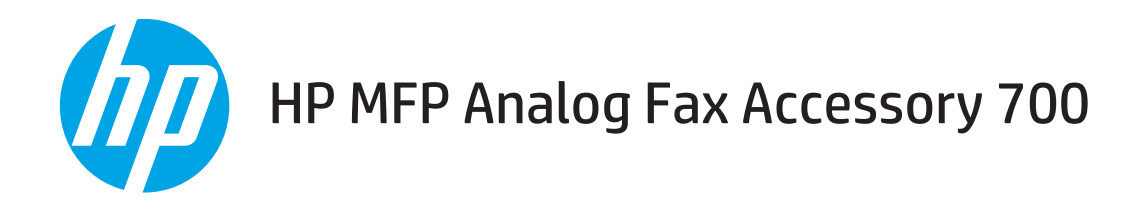

# Guide du télécopieur

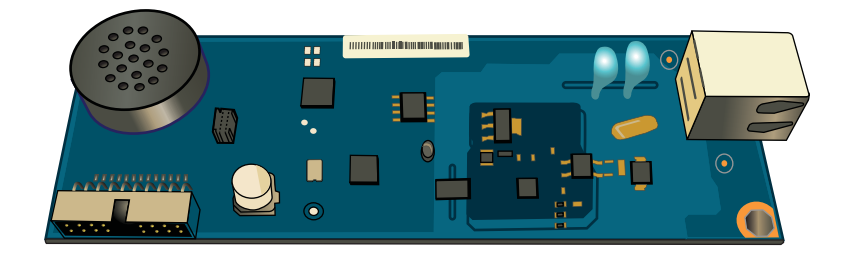

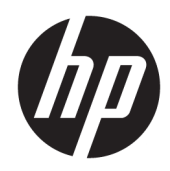

# HP MFP Analog Fax Accessory 700

Guide du télécopieur

#### Copyright et licence

© Copyright 2018 HP Development Company, L.P.

Il est interdit de reproduire, adapter ou traduire ce manuel sans autorisation expresse par écrit, sauf dans les cas permis par les lois régissant les droits d'auteur.

Les informations contenues dans ce document sont susceptibles d'être modifiées sans préavis.

Les seules garanties des produits et services HP sont exposées dans les clauses expresses de garantie fournies avec les produits ou services concernés. Le contenu de ce document ne constitue en aucun cas une garantie supplémentaire. HP ne peut être tenu responsable des éventuelles erreurs techniques ou éditoriales de ce document.

Edition 1, 3/2018

#### Marques commerciales

Adobe® , Adobe Photoshop® , Acrobat® et PostScript® sont des marques de commerce d'Adobe Systems Incorporated.

Apple et le logo Apple sont des marques commerciales d'Apple, Inc. enregistrés aux Etats-Unis et dans d'autres pays/régions.

OS X est une marque commerciale d'Apple Inc. aux Etats-Unis et dans d'autres pays.

AirPrint est une marque commerciale d'Apple Inc. aux Etats-Unis et dans d'autres pays.

Google™ est une marque déposée de Google Inc.

Microsoft®, Windows®, Windows® XP et Windows Vista® sont des marques déposées de Microsoft Corporation aux Etats-Unis.

UNIX® est une marque déposée de The Open Group.

# Sommaire

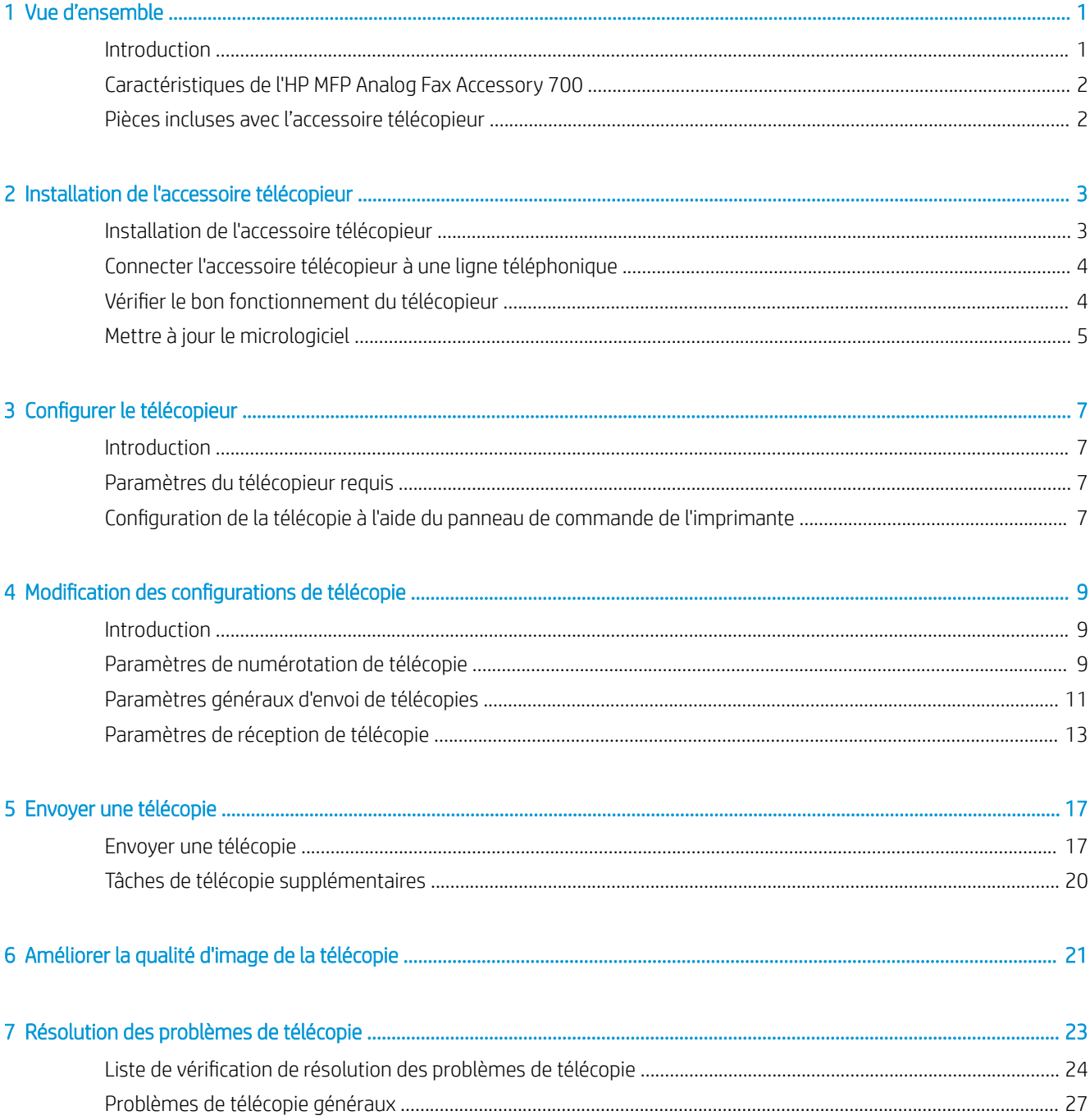

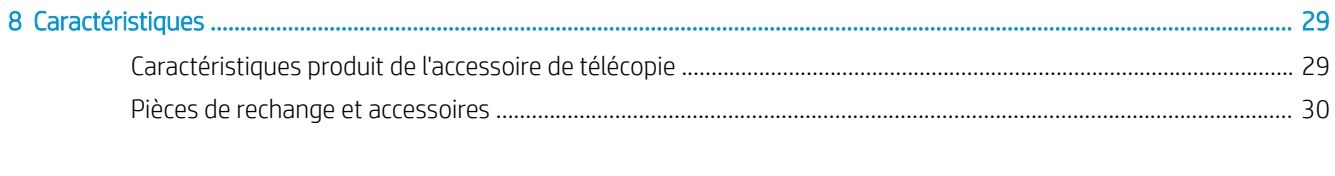

# <span id="page-6-0"></span>1 Vue d'ensemble

- **•** Introduction
- [Caractéristiques de l'HP MFP Analog Fax Accessory 700](#page-7-0)
- [Pièces incluses avec l'accessoire télécopieur](#page-7-0)

## Introduction

L'HP MFP Analog Fax Accessory 700 permet au produit multifonction HP (MFP) de fonctionner comme un télécopieur analogique autonome. Pour plus d'informations, reportez-vous à la section [www.hp.com/support/](http://www.hp.com/support/mfpfaxaccessory700) [mfpfaxaccessory700](http://www.hp.com/support/mfpfaxaccessory700).

#### Conventions utilisées dans ce guide

- **CONSEIL :** Les astuces fournissent des conseils et permettent de gagner du temps.
- **EX REMARQUE :** Ces remarques fournissent des informations importantes pour maîtriser un concept ou exécuter une tâche.
- A ATTENTION : Ces commentaires vous présentent des procédures à suivre pour éviter de perdre des données ou d'endommager le produit.
- A AVERTISSEMENT ! Les avertissements vous indiquent des procédures spécifiques à suivre pour éviter de vous blesser, de perdre des données importantes ou d'endommager gravement le produit.

# <span id="page-7-0"></span>Caractéristiques de l'HP MFP Analog Fax Accessory 700

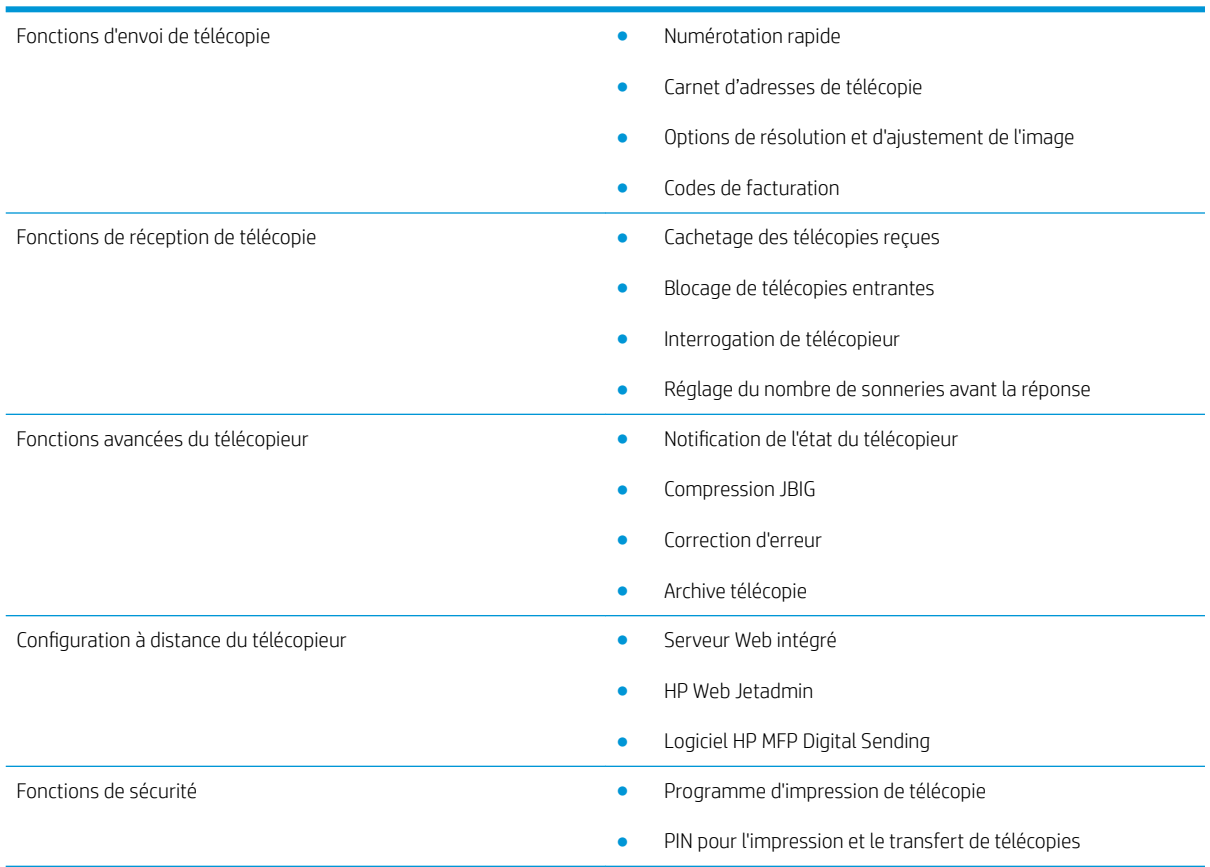

# Pièces incluses avec l'accessoire télécopieur

L'accessoire télécopieur est fourni avec les composants suivants :

- Carte de l'accessoire télécopieur
- Cordon(s) téléphonique(s) (les cordons varient selon les pays/régions)

# <span id="page-8-0"></span>2 Installation de l'accessoire télécopieur

- Installation de l'accessoire télécopieur
- [Connecter l'accessoire télécopieur à une ligne téléphonique](#page-9-0)
- Vérifier le bon fonctionnement du télécopieur
- [Mettre à jour le micrologiciel](#page-10-0)

## Installation de l'accessoire télécopieur

Si l'accessoire de télécopie n'est pas encore installé sur votre imprimante, reportez-vous au guide d'installation dans la boîte pour obtenir des instructions sur l'installation.

ATTENTION : Appuyez toujours sur le châssis de l'imprimante (en métal) pour décharger toute décharge électrostatique (DES) avant de toucher les composants sensibles aux DES lors de l'installation.

Si le produit est livré avec l'accessoire télécopieur installé, retirez le capot de connexion de télécopie, puis continuez à l'étape suivante pour connecter l'accessoire télécopieur à une ligne téléphonique. Le capot de connexion de la télécopie se trouve sur le connecteur du téléphone sur le panneau arrière du formateur.

REMARQUE : L'image suivante est présenté à des fins d'illustration uniquement. L'apparence et l'emplacement du formateur varient parmi les imprimantes.

<span id="page-9-0"></span>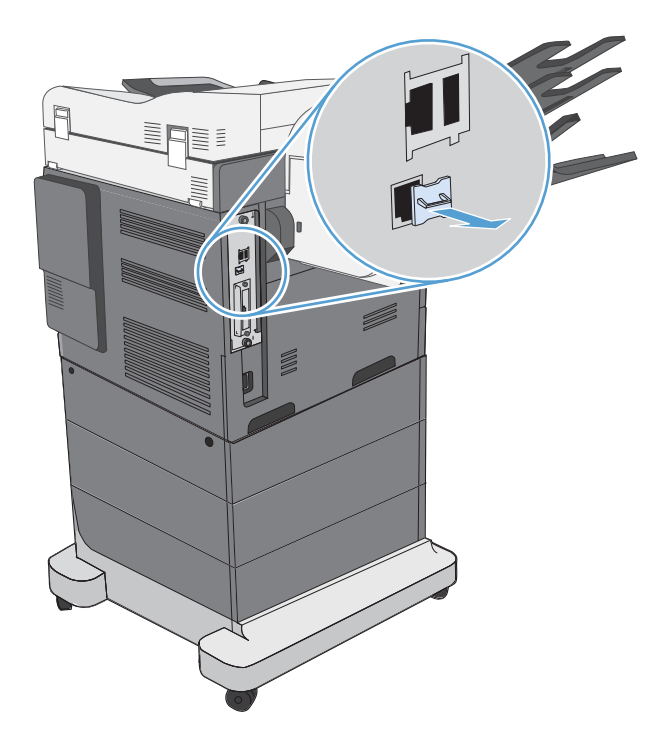

# Connecter l'accessoire télécopieur à une ligne téléphonique

Lors de la connexion de l'accessoire de télécopie à une ligne téléphonique, assurez-vous que cette ligne est une ligne dédiée qui n'est pas utilisée par d'autres périphériques. Par ailleurs, cette ligne doit être analogique, car l'accessoire télécopieur ne fonctionnera pas correctement s'il est connecté à un système PBX numérique. Si vous ne savez pas si la ligne téléphonique est analogique ou numérique, contactez votre opérateur télécom.

**REMARQUE :** HP conseille d'utiliser le cordon téléphonique fourni avec l'accessoire de télécopie pour être sûr du bon fonctionnement de l'accessoire.

Suivez les instructions ci-dessous pour brancher l'accessoire de télécopie à une prise téléphonique.

- 1. Recherchez le cordon téléphonique fourni avec le kit de l'accessoire télécopieur. Branchez une extrémité du cordon téléphonique à la prise téléphonique de l'accessoire télécopieur qui se trouve sur la carte de télécopie. Enfoncez le connecteur jusqu'à ce qu'il s'enclenche.
- ATTENTION : Assurez-vous de brancher la ligne téléphonique au port de l'accessoire de télécopie. Ne branchez pas la ligne téléphonique au port LAN, qui se trouve dans la partie inférieure du formateur.
- 2. Branchez l'autre extrémité du cordon téléphonique à la prise téléphonique murale. Enfoncez le connecteur jusqu'à ce qu'il s'enclenche ou jusqu'à ce qu'il soit correctement connecté. Différents types de connecteurs étant utilisés dans différents pays ou régions, il est possible que l'enclenchement du connecteur ne soit pas audible.

## Vérifier le bon fonctionnement du télécopieur

Vérifiez le panneau de commande de l'imprimante pour vérifier le bon fonctionnement du télécopieur :

- <span id="page-10-0"></span>FutureSmart 3 : Si l'icône de télécopie sur le panneau de commande est grisée, l'accessoire télécopieur n'est pas installé ou n'est pas configuré. Lorsque vous sélectionnez l'icône, un message vous invite à contacter l'administrateur.
- FutureSmart 4 : L'icône de télécopie sur le panneau de commande est disponible (non grisée). Sélectionnez l'icône de télécopie pour vérifier l'état :
	- Si le panneau de commande vous invite à configurer, l'accessoire de télécopie est installé, mais pas configuré.
	- Si le panneau de commande vous invite à configurer la connexion au réseau local ou Internet, l'accessoire de télécopie n'est pas installé.

Suivez les instructions ci-dessous pour mettre à jour le micrologiciel, et définir et configurer l'accessoire de télécopie.

## Mettre à jour le micrologiciel

Il est important de mettre à jour le micrologiciel de l'imprimante à ce stade afin que l'accessoire de télécopie fonctionne correctement. Accédez au site [hp.com/support](http://www.hp.com/support), et dans la zone de recherche, entrez le modèle de votre imprimante et les mots « mise à jour du micrologiciel ». Sélectionnez la rubrique appropriée dans la liste de résultats et suivez les instructions fournies.

**EX REMARQUE :** À titre de pratique exemplaire, procédez à une mise à niveau vers la version la plus récente du micrologiciel FutureSmart, laquelle est disponible pour votre imprimante. Pour les modèles d'imprimante antérieurs, ne sélectionnez pas une version antérieure à la version FutureSmart 3.9. Pour les modèles d'imprimante plus récents, ne sélectionnez pas une version antérieure à la version FutureSmart 4.6.

# <span id="page-12-0"></span>3 Configurer le télécopieur

## Introduction

Ces informations s'appliquent aux modèles de télécopieurs et aux modèles Flow, ou à d'autres imprimantes lorsque l'accessoire de télécopie analogique facultatif a été installé. Avant de continuer, assurez-vous que l'accessoire est installé et que l'imprimante est connectée à une ligne téléphonique comme expliqué dans la section précédente.

## Paramètres du télécopieur requis

Une fois l'accessoire de télécopie installé selon les instructions de la section précédente, vous devez configurer les paramètres suivants :

- Date et heure
- Pays/région
- En-tête de télécopie (numéro de téléphone et nom de l'entreprise)

Ces informations seront utilisées dans l'en-tête de télécopie, qui sera imprimé sur toutes les télécopies envoyées.

- **REMARQUE :** Après la première installation, l'accessoire de télécopie peut lire certains paramètres du produit ; une valeur doit donc avoir été définie. Vous devez vérifier ces valeurs afin de vous assurer qu'elles sont correctement réglées.
- REMARQUE : Aux États-Unis et dans plusieurs autres pays/régions, la configuration de la date, de l'heure, du pays/de la région, du numéro de téléphone et du nom de la société est requise par la loi.

## Configuration de la télécopie à l'aide du panneau de commande de l'imprimante

**REMARQUE :** les étapes varient en fonction du type de panneau de commande.

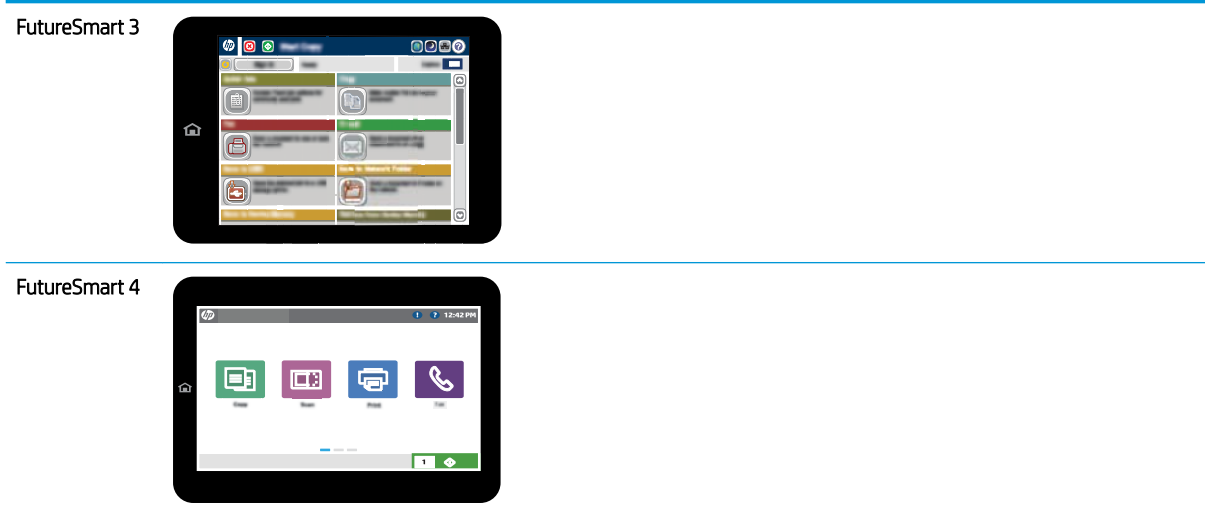

#### FutureSmart 3

- 1. Sur l'écran d'accueil du panneau de commande de l'imprimante, recherchez et sélectionnez Administration.
- 2. Ouvrez les menus suivants :
	- Paramètres de télécopie
	- Paramètres d'envoi de télécopie
	- **· Configuration de l'envoi de télécopie**
	- **Assistant de configuration du télécopieur**
- 3. Suivez les étapes de l'assistant de configuration du télécopieur pour configurer les paramètres requis.

- 1. Sur l'écran d'accueil du panneau de commande de l'imprimante, sélectionnez Paramètres, puis Télécopie.
- 2. Assurez-vous que la Configuration du modem de télécopie interne indique qu'il est configuré. S'il n'est pas configuré, sélectionnez maintenant Configuration du modem de télécopie interne et entrez les paramètres.
- 3. Sélectionnez chacun des éléments de menu suivants et renseignez les paramètres qui s Dffichent sur le côté droit de l'écran. Sélectionnez Terminé pour chaque paramètre si vous y êtes invité.
	- Paramètres d'envoi de télécopie
	- Paramètres de réception de télécopie
	- Transfert télécopie

# <span id="page-14-0"></span>4 Modification des configurations de télécopie

- Introduction
- Paramètres de numérotation de télécopie
- [Paramètres généraux d'envoi de télécopies](#page-16-0)
- [Paramètres de réception de télécopie](#page-18-0)

## Introduction

Vous pouvez configurer les paramètres de télécopie à l'aide du panneau de commande de l'imprimante. Les paramètres configurés sur le panneau de commande de l'imprimante remplacent ceux qui ont été définis sur le serveur Web intégré HP.

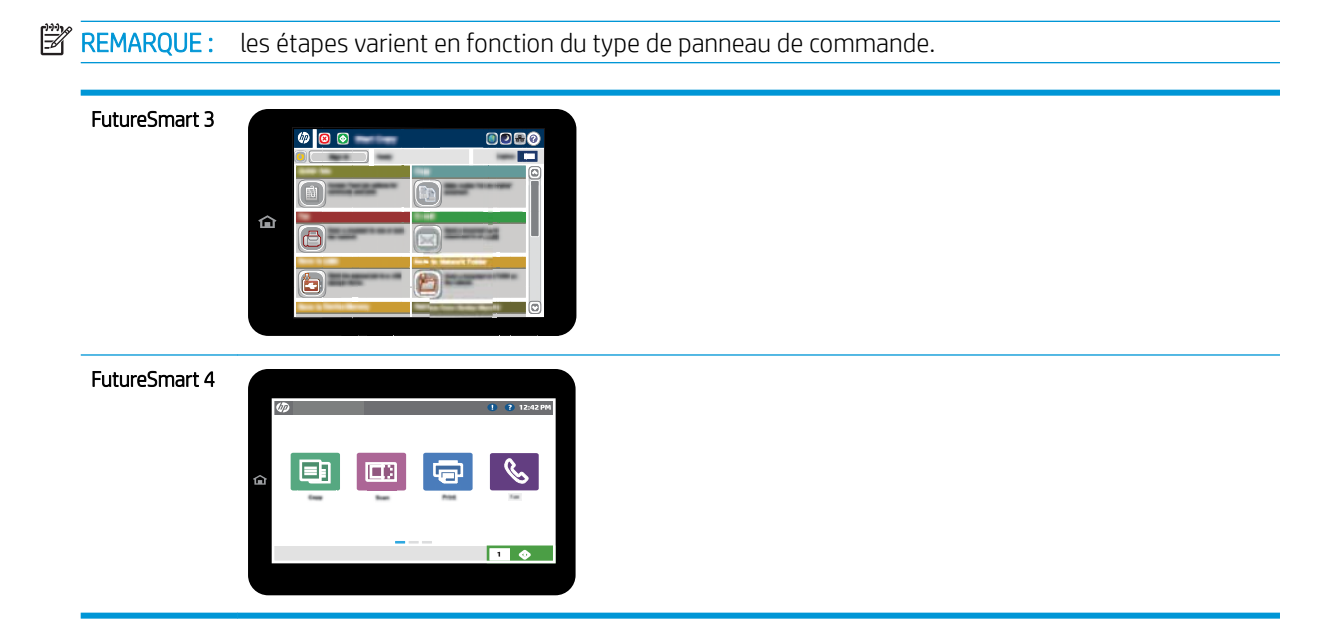

# Paramètres de numérotation de télécopie

- 1. Sur l'écran d'accueil du panneau de commande de l'imprimante, recherchez et sélectionnez le bouton Administration.
- 2. Ouvrez les menus suivants :
- Paramètres de télécopie
- Paramètres d'envoi de télécopie
- Configuration de l'envoi de télécopie
- Paramètres de numérotation de télécopie

Configurez l'un des paramètres suivants :

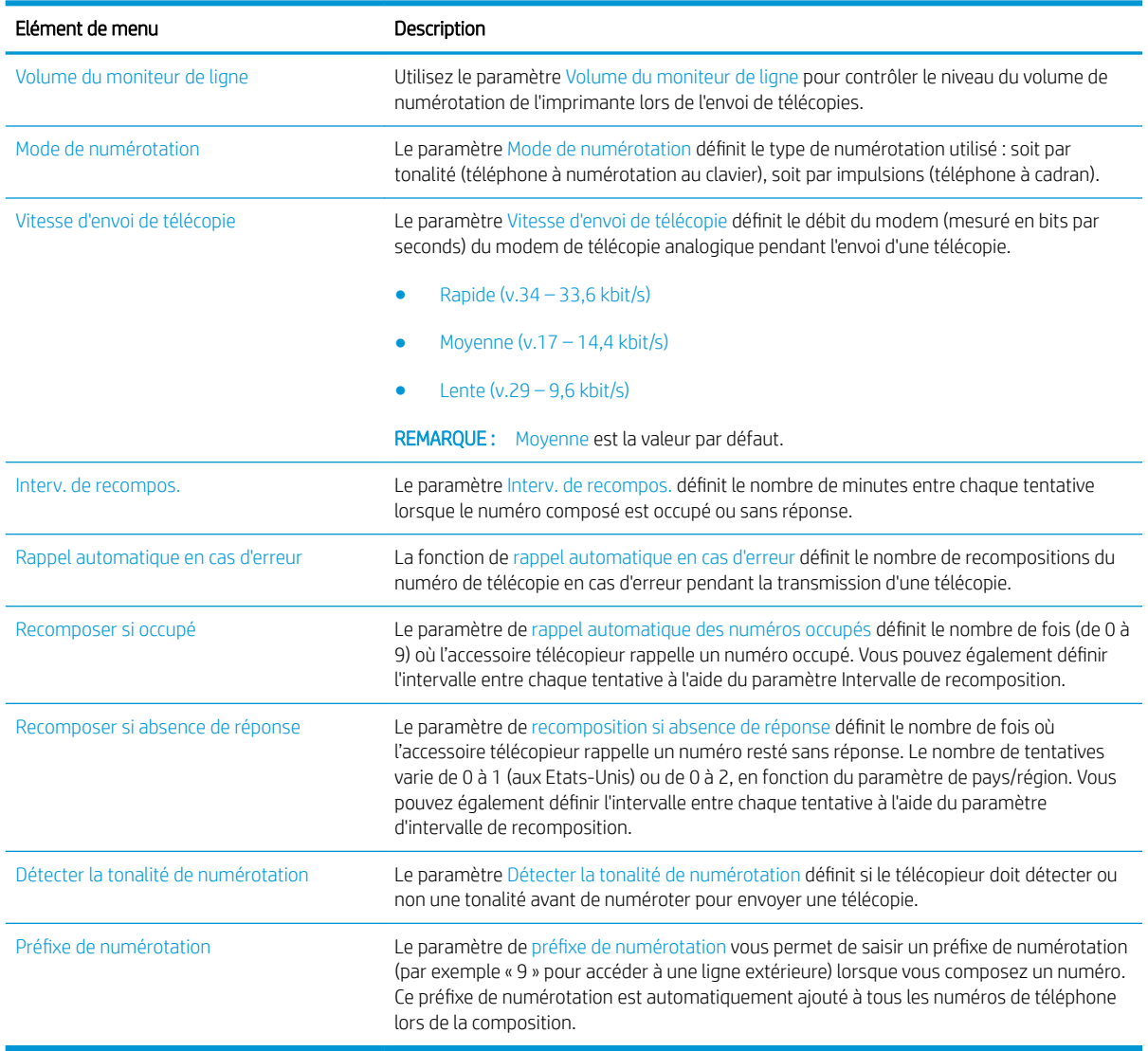

- 1. Sur l'écran d'accueil du panneau de commande de l'imprimante, sélectionnez Paramètres.
- 2. Ouvrez les menus suivants :
	- Télécopie
	- Paramètres d'envoi de télécopie
	- Paramètres de numérotation de télécopie

<span id="page-16-0"></span>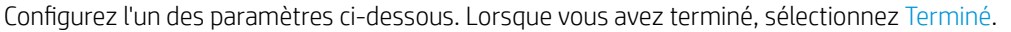

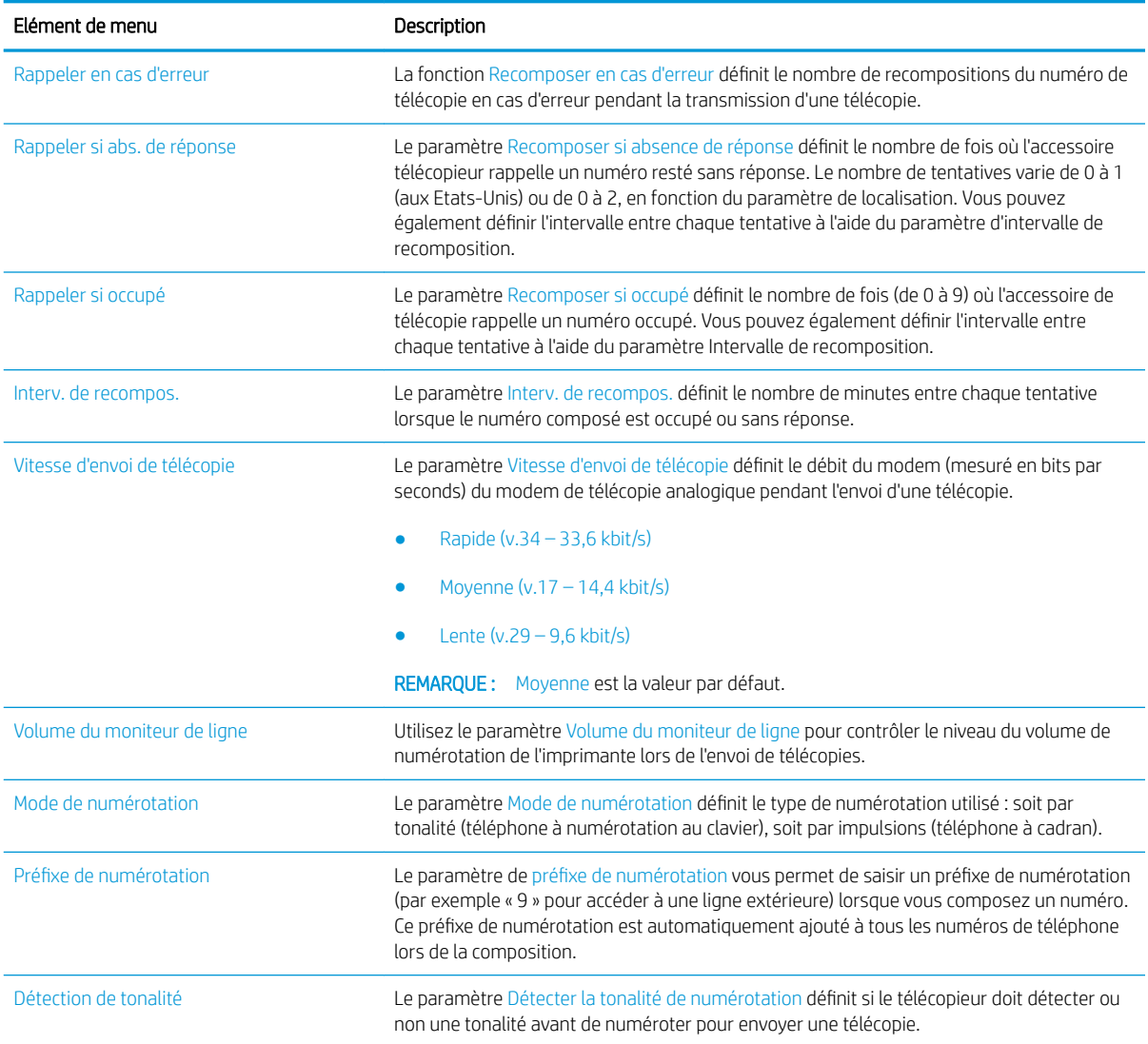

# Paramètres généraux d'envoi de télécopies

- 1. Sur l'écran d'accueil du panneau de commande de l'imprimante, recherchez et sélectionnez le bouton Administration.
- 2. Ouvrez les menus suivants :
	- Paramètres de télécopie
	- Paramètres d'envoi de télécopie
	- **·** Configuration de l'envoi de télécopie
	- Param. gén. d'envoi de télécopie

Configurez l'un des paramètres suivants :

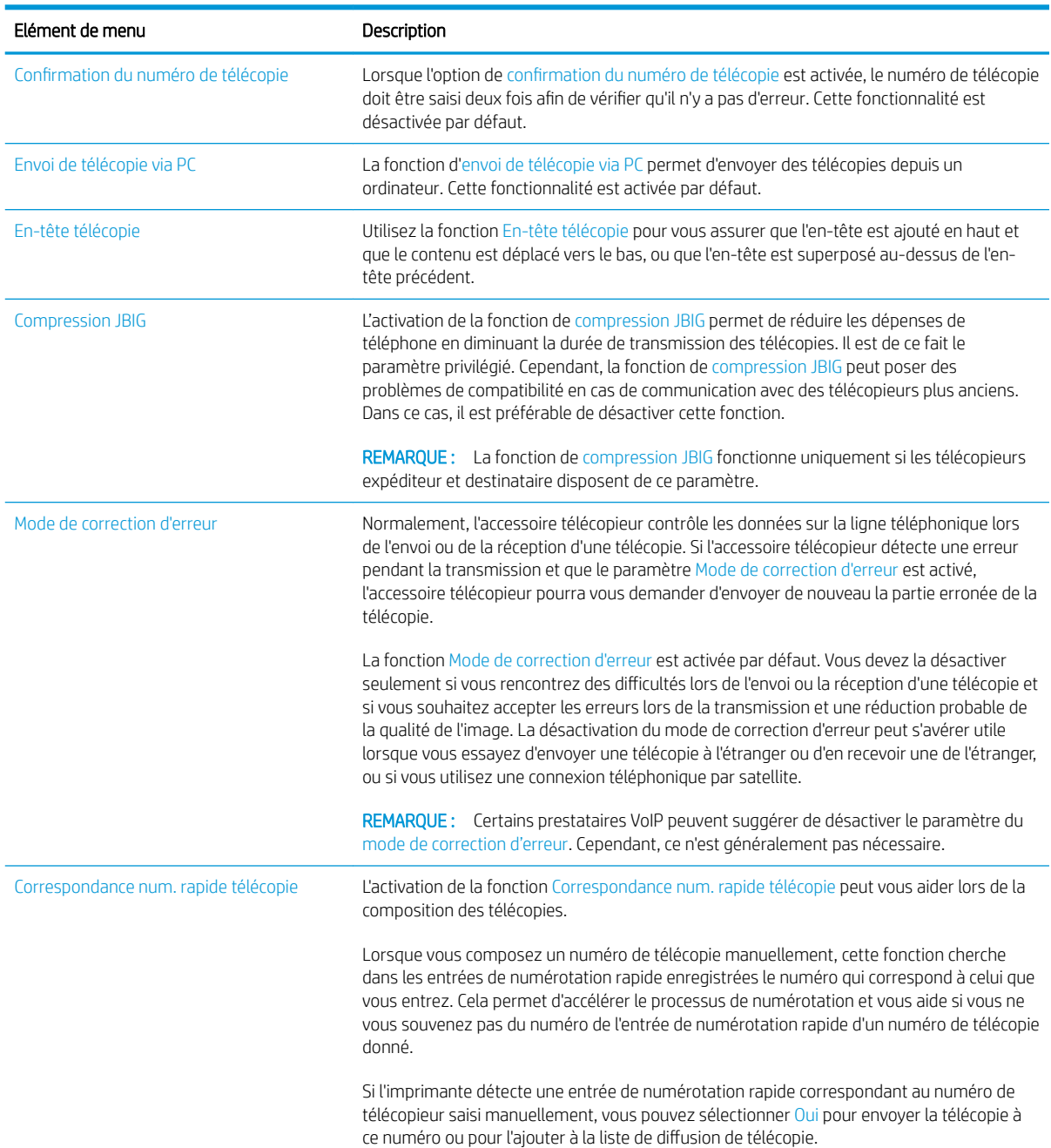

- 1. Sur l'écran d'accueil du panneau de commande de l'imprimante, sélectionnez Paramètres.
- 2. Ouvrez les menus suivants :
	- Télécopie
	- Paramètres d'envoi de télécopie
	- Param. gén. d'envoi de télécopie

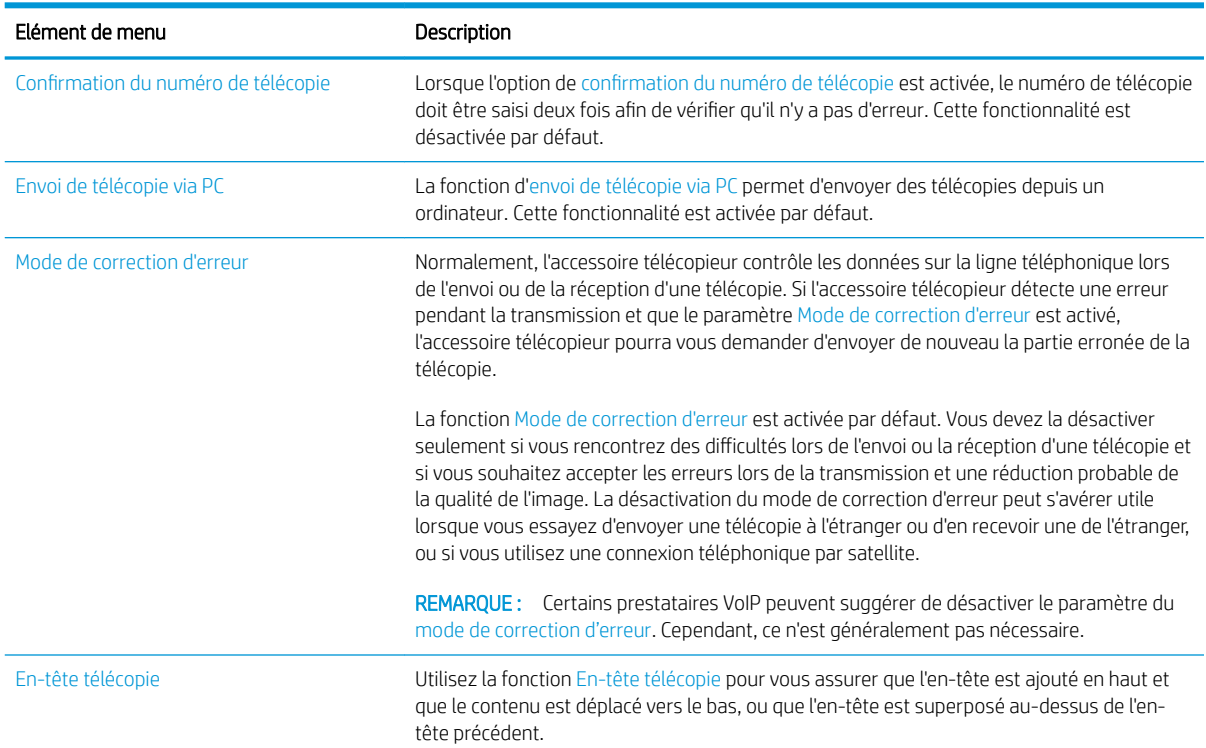

<span id="page-18-0"></span>Configurez l'un des paramètres ci-dessous. Lorsque vous avez terminé, sélectionnez Terminé.

# Paramètres de réception de télécopie

#### FutureSmart 3

- 1. Sur l'écran d'accueil du panneau de commande de l'imprimante, recherchez et sélectionnez le bouton Administration.
- 2. Ouvrez les menus suivants :
	- Paramètres de télécopie
	- Paramètres de réception de télécopie
	- Config. récept. télécop.

Configurez l'un des paramètres suivants :

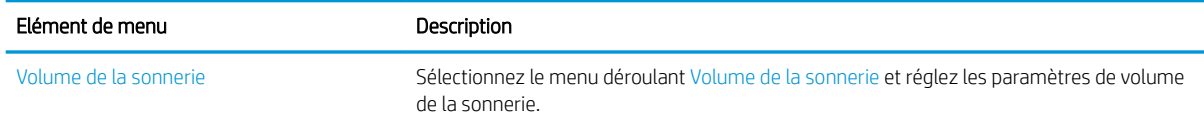

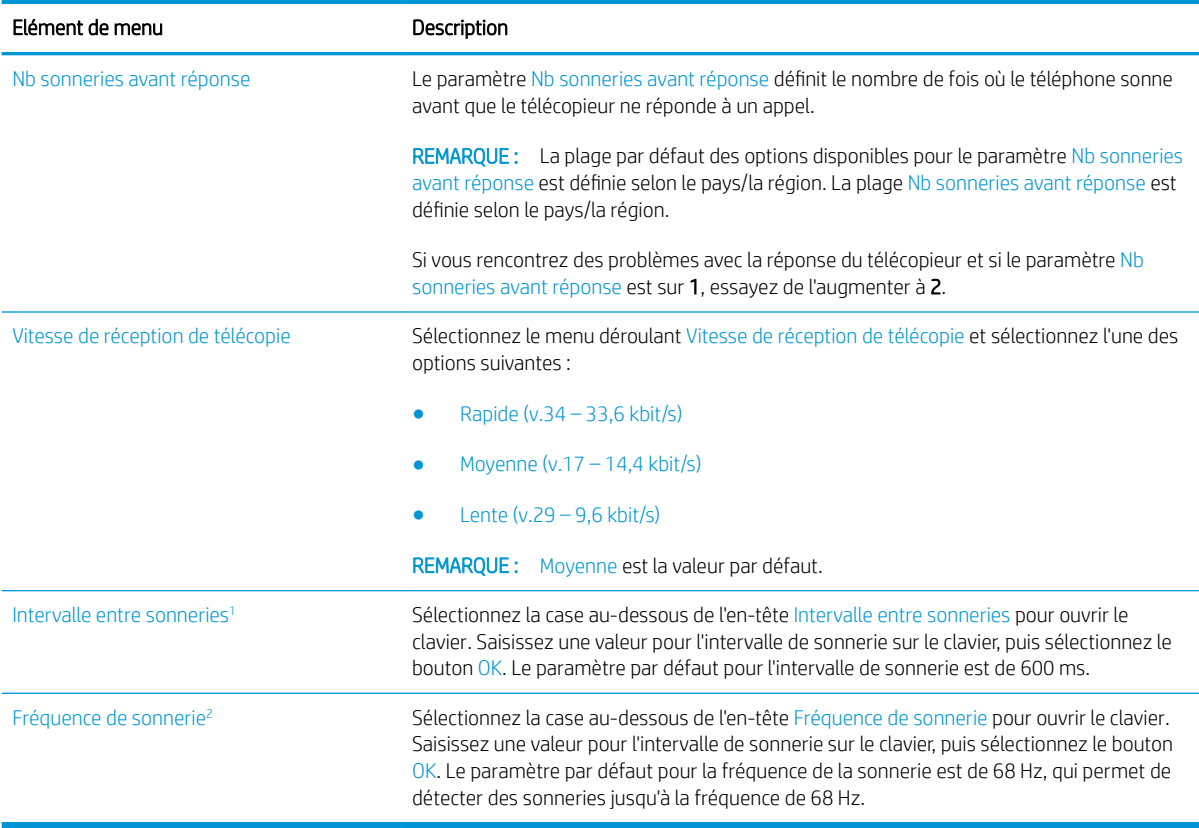

<sup>1</sup> L'intervalle de sonnerie est un réglage en usine. Le régulateur et la performance de la détection de sonnerie peuvent être affectés par la modification de ce paramètre.

<sup>2</sup> Soyez prudent lors de la modification de la fréquence de sonnerie, car certaines fonctions de détection de sonnerie peuvent être désactivées lors de la modification de la valeur par défaut.

#### FutureSmart 4

- 1. Sur l'écran d'accueil du panneau de commande de l'imprimante, sélectionnez Paramètres.
- 2. Ouvrez les menus suivants :
	- Télécopie
	- Paramètres de réception de télécopie
	- Config. récept. télécop.

Configurez l'un des paramètres ci-dessous. Lorsque vous avez terminé, sélectionnez Terminé.

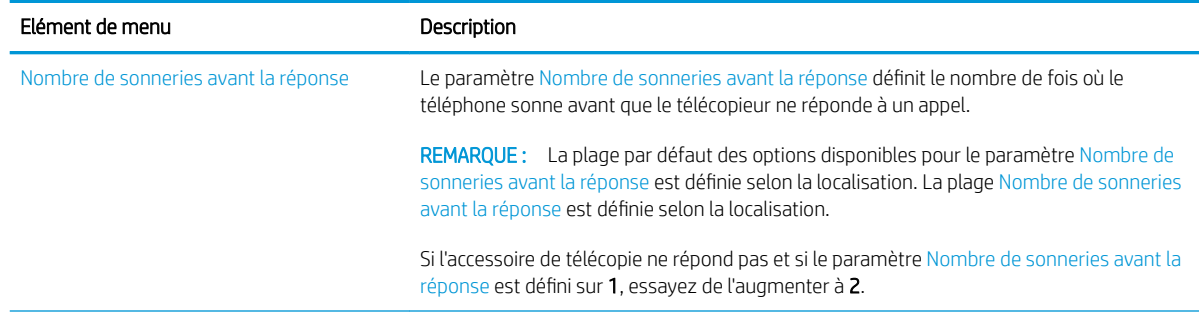

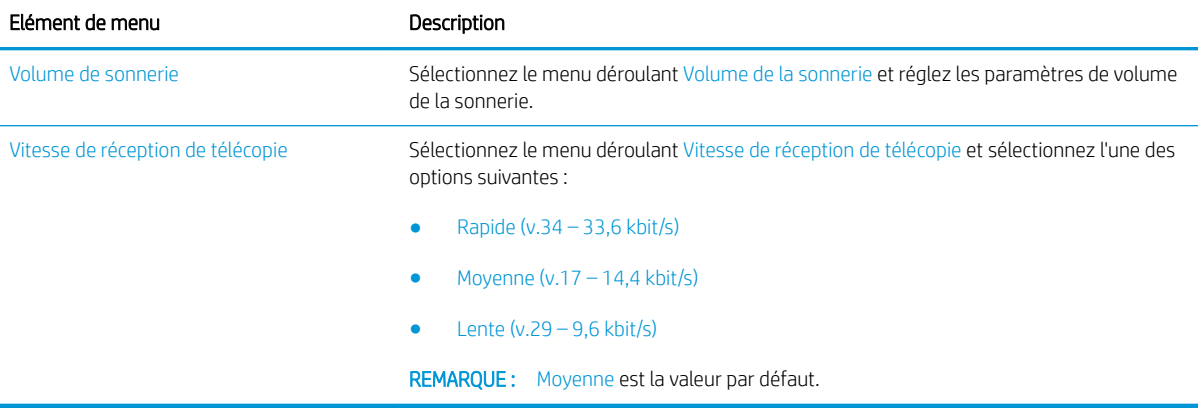

# <span id="page-22-0"></span>5 Envoyer une télécopie

- Envoyer une télécopie
- [Tâches de télécopie supplémentaires](#page-25-0)

## Envoyer une télécopie

**P** REMARQUE : les étapes varient en fonction du type de panneau de commande.

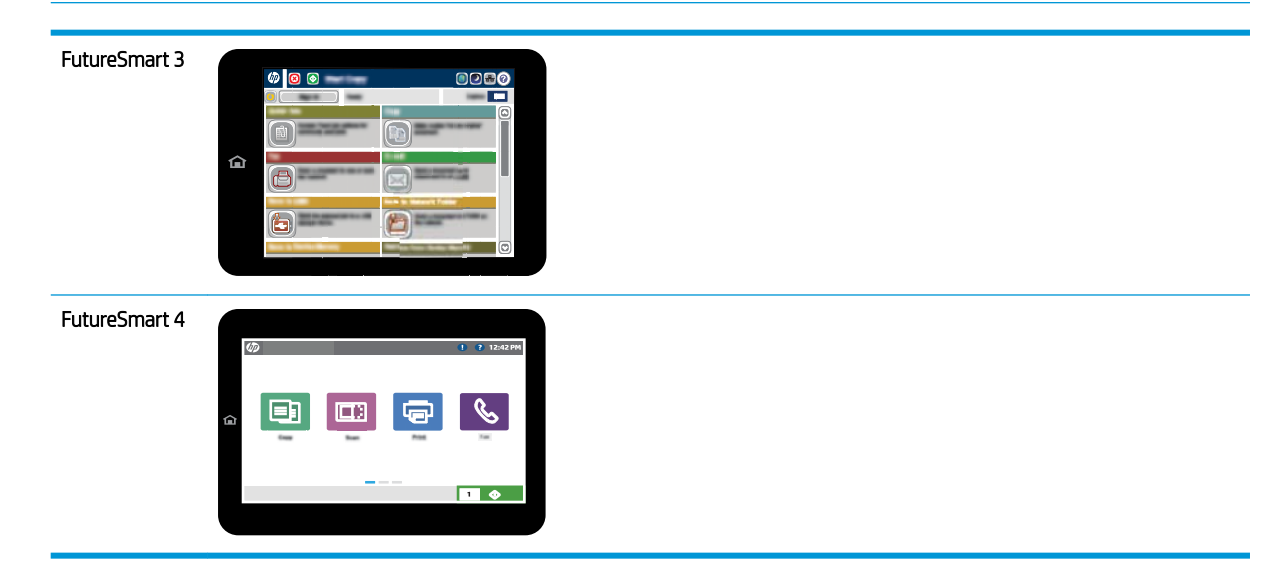

#### FutureSmart 3

- 1. Placez le document face tournée vers le bas sur la vitre du scanner, ou face vers le haut dans le chargeur de documents et réglez les guide-papier en fonction de la taille du document.
- 2. Sur l'écran d'accueil du panneau de commande de l'imprimante, sélectionnez le bouton Télécopie.
- 3. Spécifiez les destinataires en utilisant l'une des méthodes suivantes :

#### Saisie manuelle des destinataires

▲ Sélectionnez le champ Numéro de télécopieur pour ouvrir le clavier numérique, saisissez un numéro de télécopieur, puis sélectionnez le bouton OK.

#### Saisie de destinataires depuis la liste de contacts

- a. Sélectionnez le bouton Contacts  $\Box$  situé à côté du champ Numéro de télécopieur pour ouvrir l'écran Contacts.
- b. Dans la liste déroulante, sélectionnez la liste de contacts appropriée.
- c. Sélectionnez un nom dans la liste de contacts pour l'ajouter à la liste des destinataires. Répétez cette étape pour chaque destinataire, puis sélectionnez le bouton OK.
- 4. Pour configurer les paramètres du document, sélectionnez le bouton Plus d'options. Par exemple :
	- Sélectionnez Résolution pour spécifier la résolution de la télécopie.
	- Si le document original est imprimé recto verso, sélectionnez Côtés de l'original, puis Recto verso.
- 5. Sélectionnez le bouton Aperçu **Q** pour afficher un aperçu du document.
- 6. Lorsque le document est prêt, appuyez sur le bouton Démarrer  $\circledcirc$  pour envoyer la télécopie.

#### FutureSmart 4

- 1. Placez le document face tournée vers le bas sur la vitre du scanner, ou face vers le haut dans le bac d'alimentation et réglez les guide-papier en fonction de la taille du document.
- 2. Sur l'écran d'accueil du panneau de commande de l'imprimante, sélectionnez Télécopie. Vous serez peutêtre invité à saisir un nom d'utilisateur et un mot de passe.

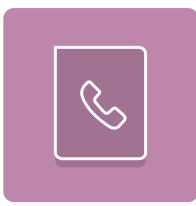

3. Spécifiez les destinataires en utilisant l'une des méthodes suivantes :

#### Saisie manuelle des destinataires

▲ Appuyez sur le champ de texte Destinataires télécopie, puis utilisez le clavier pour saisir le numéro de télécopie. Pour envoyer la télécopie à plusieurs numéros, séparez les numéros par un point-virgule ou sélectionnez le bouton Entrée el du clavier tactile après avoir saisi chaque numéro.

#### Saisie de destinataires depuis la liste de contacts

- a. Sélectionnez le bouton Contacts **substitué à côté du champ** Destinataires télécopie pour ouvrir l'écran Contacts.
- b. Sélectionnez la liste de contacts appropriée.
- c. Sélectionnez un ou plusieurs noms à ajouter à la liste des destinataires dans la liste de contacts, puis sélectionnez Ajouter.
- 4. Pour charger un réglage rapide, sélectionnez Charger, sélectionnez le réglage rapide, puis choisissez Charger dans la liste Réglages rapides.
	- **PREMARQUE :** Les réglages rapides sont des paramètres prédéfinis pour différents types de sortie, tels que Texte, Photographie et Haute qualité. Sélectionnez un réglage rapide pour afficher sa description.
- 5. Pour configurer les paramètres tels que Résolution, Côtés et Orientation du contenu, sélectionnez Options dans l'angle inférieur gauche, puis sélectionnez des paramètres dans les menus Options. Si vous y êtes invité, sélectionnez Terminé.
- 6. Aperçu facultatif : Appuyez sur le volet droit de l'écran pour afficher un aperçu du document. Utilisez les boutons Développer et Réduire sur le côté gauche du volet d'aperçu pour développer et réduire l'écran d'aperçu.

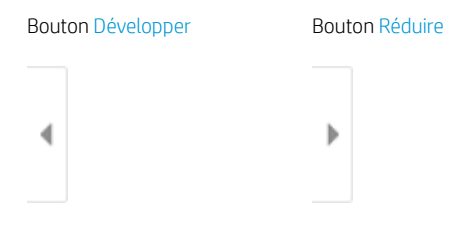

Utilisez les boutons à droite de l'écran pour régler les options d'aperçu et pour réorganiser, faire pivoter, insérer ou supprimer des pages.

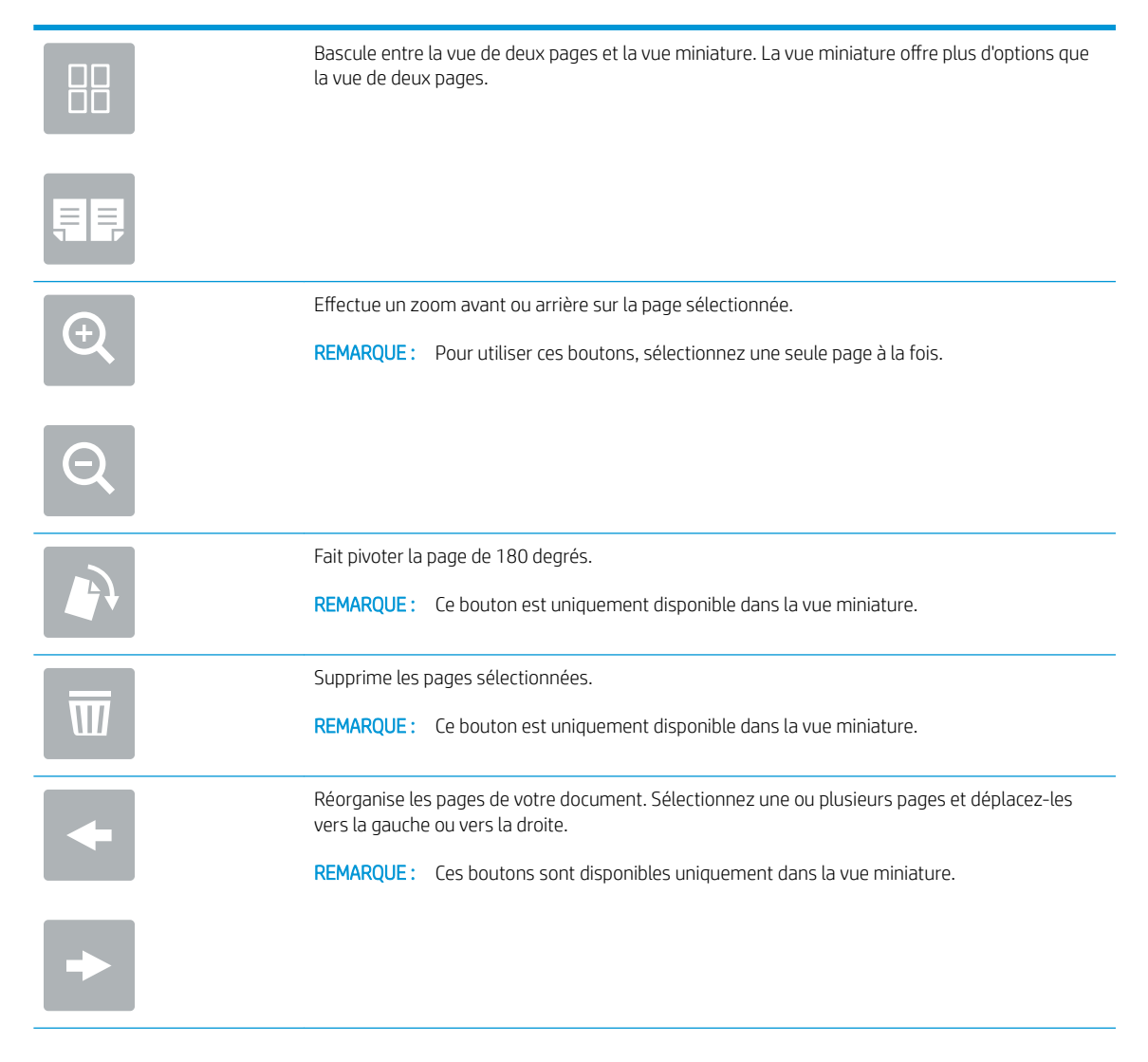

<span id="page-25-0"></span>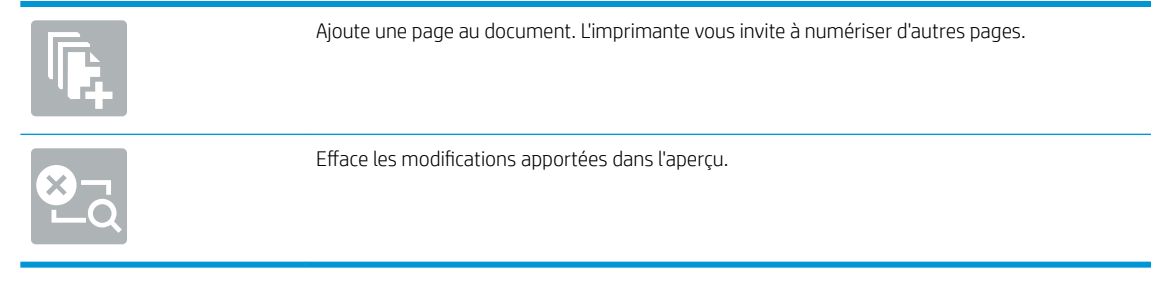

7. Lorsque le document est prêt, Sélectionnez Envoyer pour envoyer la télécopie.

# Tâches de télécopie supplémentaires

Visitez le site Web [www.hp.com/support/mfpfaxaccessory700](http://www.hp.com/support/mfpfaxaccessory700).

Vous trouverez des instructions pour vous guider dans l'exécution de certaines tâches de télécopie, telles que :

- Créer et gérer les listes de numérotation rapide pour télécopie
- Configurer des codes de facturation de télécopie
- Utiliser un programme d'impression de télécopie
- Bloquer des télécopies entrantes
- Archiver et transférer des télécopies

# <span id="page-26-0"></span>6 Améliorer la qualité d'image de la télécopie

Si l'imprimante présente des problèmes de qualité de télécopie, vous pouvez obtenir des instructions de dépannage sur le site web HP. Rendez-vous sur [www.hp.com/support/mfpfaxaccessory700](http://www.hp.com/support/mfpfaxaccessory700).

# <span id="page-28-0"></span>7 Résolution des problèmes de télécopie

- Liste de vérification de résolution des problèmes de télécopie
	- [Quel type de ligne téléphonique utilisez-vous ?](#page-29-0)
	- [Utilisez-vous un périphérique de protection contre les surtensions ?](#page-30-0)
	- [Utilisez-vous le service de messagerie vocale d'une compagnie de téléphone ou un répondeur ?](#page-30-0)
	- [Votre ligne téléphonique comporte-t-elle une fonction de mise en attente ?](#page-30-0)
	- [VÄrifier l'état de l'accessoire télécopieur](#page-30-0)
- [Problèmes de télécopie généraux](#page-32-0)
	- [Echec d'envoi de télécopie](#page-32-0)
	- $-$  Un message d'état Mémoire insuffisante s'affiche sur le panneau de commande de l'imprimante.
	- [La qualité d'impression d'une photo est médiocre ou une zone grisée est imprimée en guise de photo](#page-33-0)
	- [Vous avez sélectionné le bouton Stop pour annuler une télécopie, mais la télécopie a été envoyée](#page-33-0)  [malgré tout](#page-33-0)
	- [Aucun bouton du carnet d'adresses du télécopieur n'apparaît](#page-33-0)
	- [Impossible de localiser les paramètres de télécopie dans HP Web Jetadmin](#page-33-0)
	- [L'en-tête est ajouté en haut de la page lorsque l'option de superposition est activée](#page-33-0)
	- [Plusieurs noms et numéros apparaissent dans la zone des destinataires](#page-33-0)
	- [Une télécopie s'imprime sur deux pages au lieu d'une](#page-33-0)
	- [Un document s'arrête dans le chargeur de documents au milieu de la télécopie](#page-33-0)
	- [Le volume des sons émis par l'accessoire télécopieur est trop élevé ou trop faible](#page-34-0)

## <span id="page-29-0"></span>Liste de vérification de résolution des problèmes de télécopie

Reportez-vous à la liste de vérifications suivante pour déterminer les causes des problèmes liés à la télécopie que vous risquez de rencontrer :

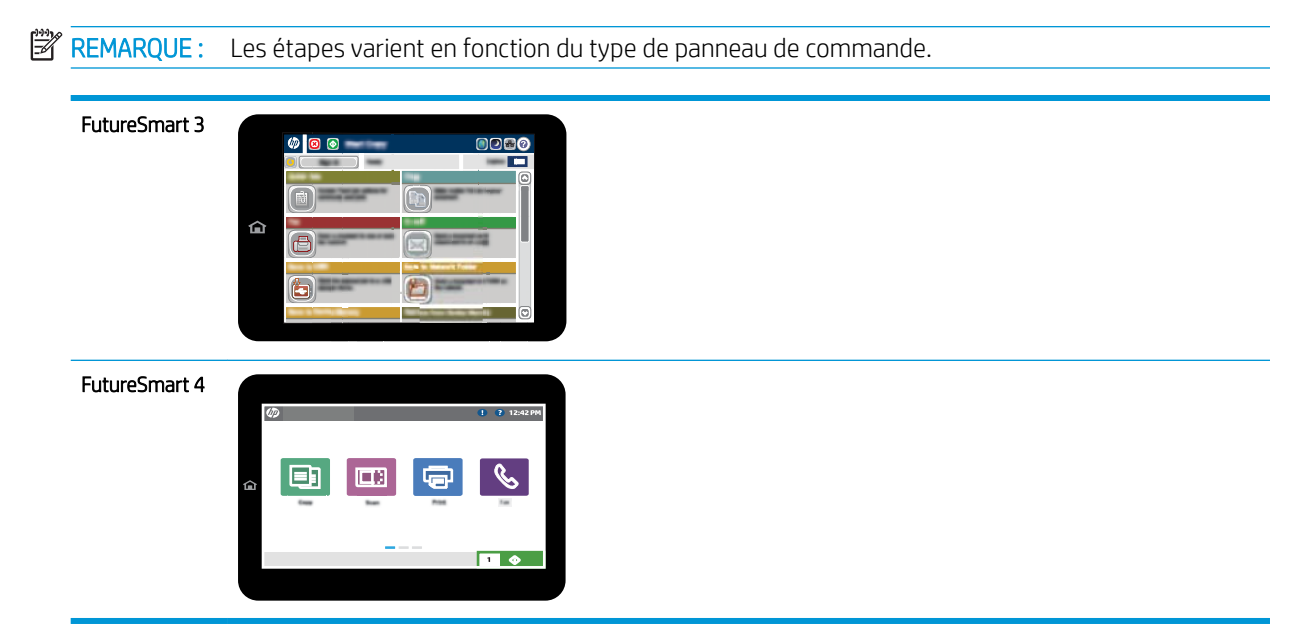

- Utilisez-vous le cordon de télécopie fourni avec l'accessoire télécopieur ? Cet accessoire télécopieur a été testé avec le cordon de télécopie fourni pour répondre à la norme RJ11 et aux spécifications fonctionnelles. N'utilisez aucun autre cordon de télécopie que le câble de télécopie fourni. L'accessoire télécopieur analogique nécessite un cordon de télécopie analogique. Il exige également une connexion téléphonique analogique.
- Le connecteur de ligne de télécopie/téléphone est-il correctement inséré dans la prise de l'accessoire télécopieur ? Vérifiez que la prise téléphonique est correctement insérée dans la prise murale. Insérez le connecteur dans la prise murale jusqu'à ce qu'il s'encastre en faisant un « clic » ou qu'il soit bien mis en place.
- **EX REMARQUE :** Vérifiez que la prise du téléphone est connectée au port de télécopie plutôt qu'au port réseau. Les ports sont similaires.
- La prise téléphonique murale fonctionne-t-elle correctement ? Vérifiez la présence d'une tonalité en connectant un téléphone à la prise murale. Entendez-vous une tonalité et pouvez-vous passer ou recevoir un appel ?

## Quel type de ligne téléphonique utilisez-vous ?

Ligne dédiée : Une ligne de télécopieur/téléphone analogique attribuée pour la réception ou l'envoi de télécopies.

- <span id="page-30-0"></span>**EX REMARQUE :** La ligne téléphonique doit être exclusivement réservée à l'usage du télécopieur de l'imprimante et ne doit pas être partagée avec d'autres types d'appareils téléphoniques. C'est le cas notamment des systèmes d'alarme qui utilisent la ligne téléphonique pour prévenir les sociétés de surveillance.
- Système PBX : système téléphonique employé dans un environnement professionnel. Les téléphones de particuliers standard et l'accessoire télécopieur utilisent un signal téléphonique analogique. Certains systèmes PBX numériques risquent de ne pas prendre en charge l'accessoire télécopieur. Il est possible que vous ayez besoin d'un ATA (adaptateur téléphonique analogique) d'interface pour connecter le télécopieur aux systèmes PBX numériques.
- Lignes de transfert : caractéristique du système téléphonique qui permet de reconduire l'appel suivant vers la prochaine ligne disponible lorsqu'une ligne entrante est occupée. Essayez de connecter l'imprimante à la première ligne téléphonique entrante. L'accessoire télécopieur répondra à l'appel après le nombre de sonneries défini dans le paramètre de nombre de sonneries avant la réponse.

## Utilisez-vous un périphérique de protection contre les surtensions ?

Un périphérique de protection contre les surtensions peut être placé entre la prise murale et l'accessoire télécopieur afin de protéger ce dernier de la surtension électrique circulant dans les lignes téléphoniques. Ces périphériques peuvent provoquer certains problèmes de communication au télécopieur en dégradant la qualité du signal téléphonique. Si vous rencontrez des problèmes lors de l'envoi ou de la réception de télécopies et utilisez un de ces périphériques, connectez directement l'imprimante à la prise de téléphone murale pour déterminer si le problème est lié au périphérique de protection.

## Utilisez-vous le service de messagerie vocale d'une compagnie de téléphone ou un répondeur ?

Si le paramètre de sonneries avant réponse du service de messagerie est inférieur à celui de l'accessoire télécopieur, le service de messagerie répond à l'appel et l'accessoire télécopieur ne peut pas recevoir de télécopie. Si le paramètre de sonneries avant réponse de l'accessoire télécopieur est inférieur à celui du service de messagerie, l'accessoire télécopieur répond à tous les appels.

## Votre ligne téléphonique comporte-t-elle une fonction de mise en attente ?

Si la fonction de mise en attente est activée pour la ligne téléphonique du télécopieur, un avis de mise en attente peut interrompre un appel de télécopie en cours, entraînant une erreur de communication. Assurez-vous que la fonction de mise en attente n'est pas activée sur la ligne téléphonique du télécopieur.

## Vérifier l'état de l'accessoire télécopieur

Si l'accessoire télécopieur analogique ne semble pas fonctionner, imprimez un rapport Page de configuration pour vérifier son état.

- 1. Allez à la fonction Rapports.
	- FutureSmart 3 : Sur l'écran d'accueil du panneau de commande de l'imprimante, recherchez et sélectionnez Administration.
	- **· FutureSmart 4** : Sur l'écran d'accueil, faites défiler les menus et sélectionnez Rapports.
- 2. Ouvrez les menus suivants :
- Pages de configuration/d'état
- Page de configuration
- 3. Appuyez sur le bouton Imprimer pour imprimer le rapport ou appuyez sur le bouton Afficher pour afficher le rapport à l'écran. Le rapport comporte plusieurs pages.

REMARQUE : L'adresse IP et le nom d'hôte de l'imprimante figurent sur la page Jetdirect.

Dans la page relative à l'accessoire télécopieur de la page de configuration, sous la rubrique informations sur le matériel, vérifiez Etat du modem. Le tableau ci-dessous identifie les conditions d'état et les solutions possibles.

**EX REMARQUE :** Si la page d'accessoire télécopieur ne s'imprime pas, il peut y avoir un problème d'accessoire télécopieur analogique. Les configurations de télécopie en réseau ou par Internet peuvent désactiver cette fonction.

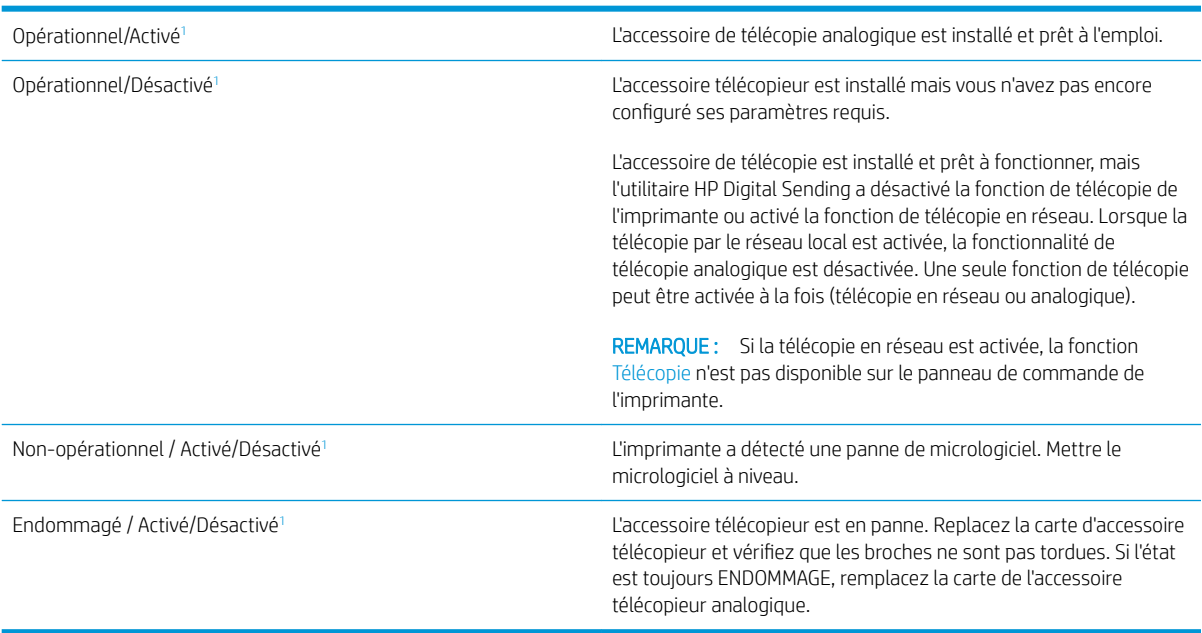

<sup>1</sup> L'état ACTIVE indique que l'accessoire télécopieur analogique est activé ; l'état DESACTIVE indique que la fonction de télécopie en réseau est activée (la télécopie analogique est désactivée).

# <span id="page-32-0"></span>Problèmes de télécopie généraux

Les éléments suivants décrivent les problèmes les plus courants liés à la télécopie.

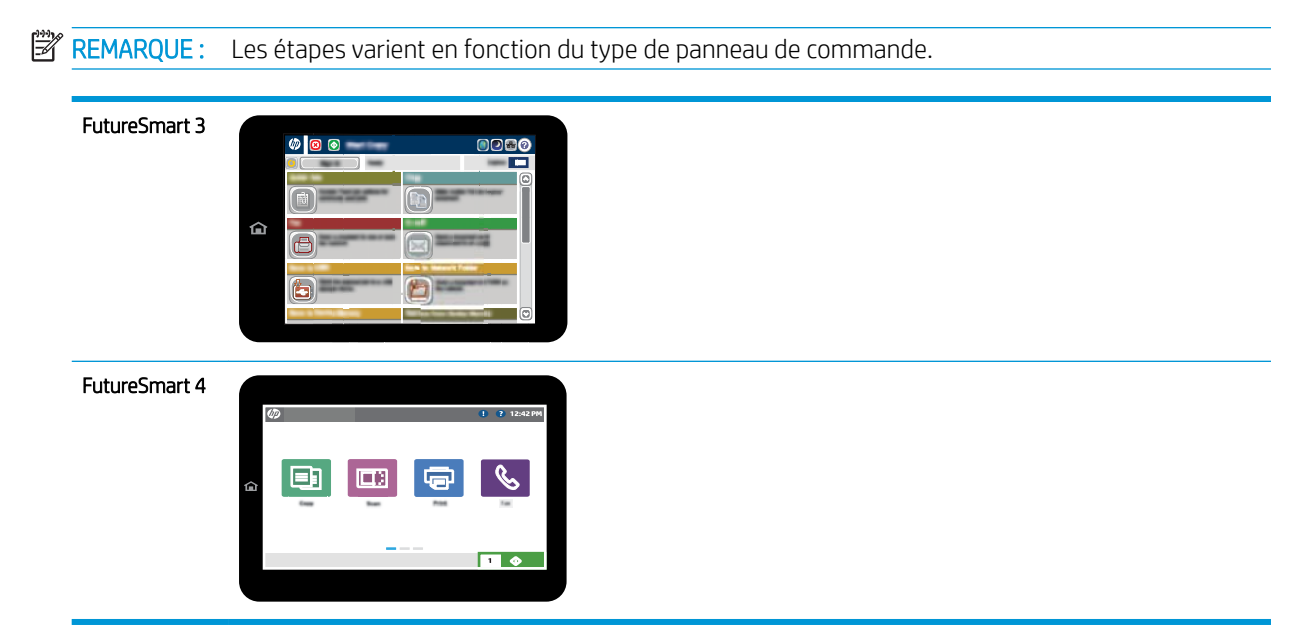

## Echec d'envoi de télécopie

La fonction JBIG est activée, mais elle n'est pas disponible sur le télécopieur de destination.

Désactivez le paramètre JBIG.

## Un message d'état Mémoire insuffisante s'affiche sur le panneau de commande de l'imprimante.

Le disque de stockage de l'imprimante est plein. Supprimez des tâches en mémoire du disque.

#### FutureSmart 3

- 1. Sur l'écran d'accueil du panneau de commande de l'imprimante, recherchez et sélectionnez le bouton Récupérer à partir de la mémoire du périphérique.
- 2. Sélectionnez le dossier dans lequel le document est enregistré, puis le document.
- 3. Si le document est privé, saisissez le code PIN à quatre chiffres dans le champ Mot de passe :, puis sélectionnez OK.
- 4. Sélectionnez le bouton Supprimer.

- 1. Sur l'écran d'accueil du panneau de commande de l'imprimante, sélectionnez Imprimer, puis Imprimer depuis le stockage des tâches.
- 2. Dans la liste Dossiers de tâches, sélectionnez le dossier dans lequel le document est enregistré, puis sélectionnez le document.
- 3. Sélectionnez l'icône Supprimer  $\overline{m}$ .

## <span id="page-33-0"></span>La qualité d'impression d'une photo est médiocre ou une zone grisée est imprimée en guise de photo

Vous utilisez le mauvais paramètre de contenu de page ou de résolution.

Essayez de définir l'option Optimiser le texte/l'image du paramètre Photographie.

### Vous avez sélectionné le bouton Stop pour annuler une télécopie, mais la télécopie a été envoyée malgré tout

Si la tâche est trop loin dans le processus d'envoi, il vous est impossible de la supprimer.

Le fonctionnement est normal.

### Aucun bouton du carnet d'adresses du télécopieur n'apparaît

La fonction carnet d'adresses télécopie n'est pas activée.

Utilisez l'utilitaire de configuration HP MFP Digital Sending Software pour activer la fonction de carnet d'adresses télécopie.

## Impossible de localiser les paramètres de télécopie dans HP Web Jetadmin

Les paramètres de télécopie dans HP Web Jetadmin sont situés dans le menu déroulant de la page d'état du périphérique.

Sélectionnez Envoi numérique dans le menu déroulant.

### L'en-tête est ajouté en haut de la page lorsque l'option de superposition est activée

Pour toutes les télécopies transférées, l'imprimante ajoute l'en-tête en superposition en haut de la page.

Le fonctionnement est normal.

### Plusieurs noms et numéros apparaissent dans la zone des destinataires

Les noms et les numéros peuvent s Dfficher selon l'endroit dont ils sont issus. Le carnet d'adresses télécopie comprend les noms et toutes les autres bases de données comprennent des numéros.

Le fonctionnement est normal.

### Une télécopie s'imprime sur deux pages au lieu d'une

L'en-tête de la télécopie ajouté en haut de la page fait passer le texte sur une seconde page.

Si vous souhaitez imprimer votre télécopie sur une seule page, définissez l'en-tête en mode de superposition ou ajustez le paramètre Adapter à la page.

## Un document s'arrête dans le chargeur de documents au milieu de la télécopie

Il existe un bourrage dans le chargeur de documents.

Supprimez le bourrage et renvoyez la télécopie.

## <span id="page-34-0"></span>Le volume des sons émis par l'accessoire télécopieur est trop élevé ou trop faible

Vous devez régler le volume.

Réglez le volume dans le menu Paramètres d'envoi de télécopie et le menu Paramètres de réception de télécopie.

# 8 Caractéristiques

- Caractéristiques produit de l'accessoire de télécopie
- [Pièces de rechange et accessoires](#page-35-0)

# Caractéristiques produit de l'accessoire de télécopie

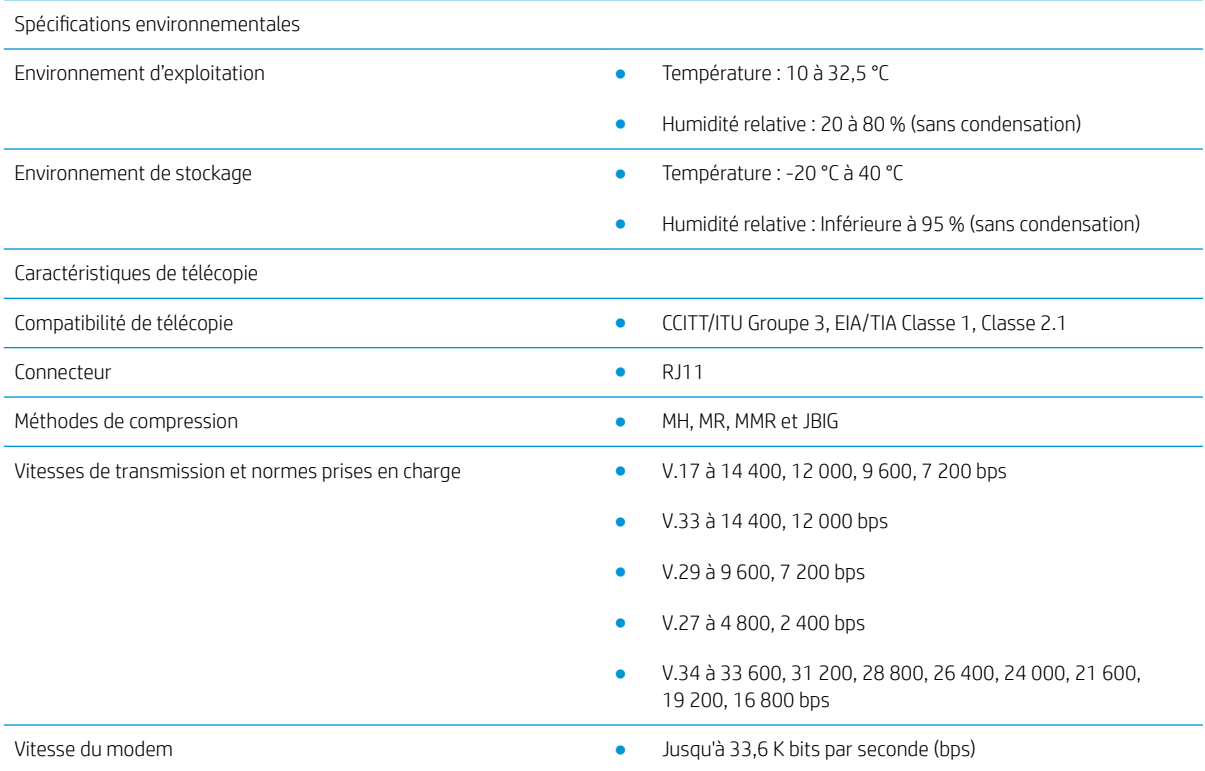

<span id="page-35-0"></span>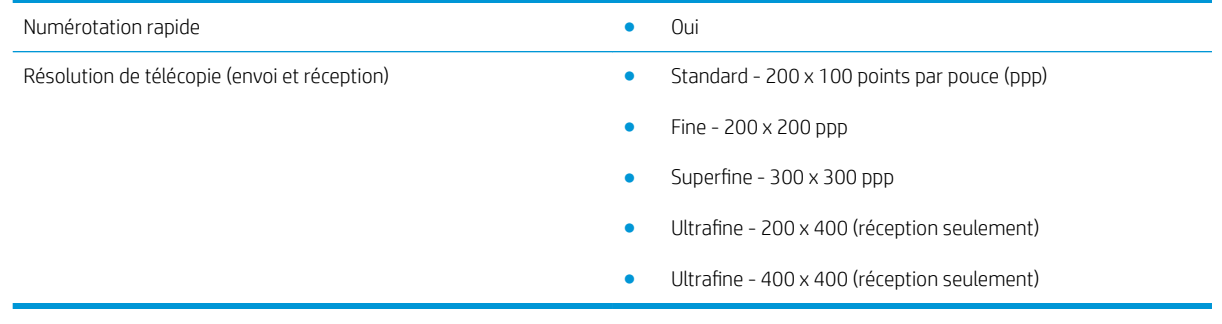

# Pièces de rechange et accessoires

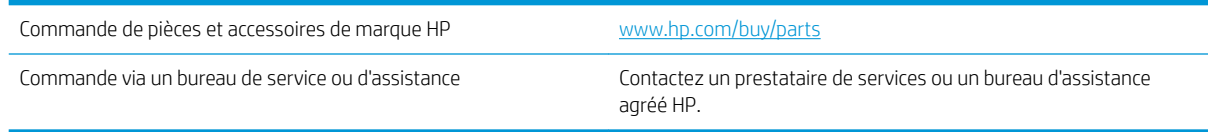

# <span id="page-36-0"></span>Index

## A

Accessoires [30](#page-35-0) Avertissements [1](#page-6-0)

### $\Gamma$

Caractéristiques [29](#page-34-0) Caractéristiques environnementales [29](#page-34-0) Configuration Paramètres de numérotation [9](#page-14-0) Paramètres de réception de télécopie [9](#page-14-0) Paramètres généraux d'envoi de télécopie [9](#page-14-0) Connexion à la ligne téléphonique [4](#page-9-0) Conseils [1](#page-6-0) Conventions, document [1](#page-6-0)

## D

DES [3](#page-8-0) Document, conventions [1](#page-6-0)

## E

Envoi d'une télécopie [17](#page-22-0) Etat, page de l'accessoire télécopieur [25](#page-30-0)

### F

Fax connexion de la ligne téléphonique [4](#page-9-0) Fonctions, description [2](#page-7-0)

#### I

Installation [3](#page-8-0) Installation de l'accessoire télécopieur [3](#page-8-0)

### L

Ligne téléphonique, connexion de l'accessoire de télécopie [4](#page-9-0) Liste de vérification des problèmes [24](#page-29-0)

#### M

Mise à jour du micrologiciel [5](#page-10-0) Mises en garde [1](#page-6-0)

### N

Non configuré [7](#page-12-0)

### P

Paramètres de réception de télécopie [13](#page-18-0) généraux d'envoi de télécopies [11](#page-16-0) Numérotation de télécopie [9](#page-14-0) obligatoires [7](#page-12-0) Paramètres d'envoi [11](#page-16-0) Paramètres de numérotation [9](#page-14-0) Paramètres de réception [13](#page-18-0) Paramètres obligatoires pays/région [7](#page-12-0) Pièces [2](#page-7-0) Pièces de rechange [30](#page-35-0) Problèmes généraux [27](#page-32-0)

## Q

Qualité [21](#page-26-0) Qualité d'image [21](#page-26-0)

### R

Remarques [1](#page-6-0) résolution [29](#page-34-0) Résolution des problèmes [23](#page-28-0)

#### S

Stockage, environnement [29](#page-34-0)

#### T

Télécopieur configuration [7](#page-12-0) paramètres obligatoires [7](#page-12-0)

## V

Vérification du bon fonctionnement du télécopieur [4](#page-9-0) Vitesse du modem [29](#page-34-0)